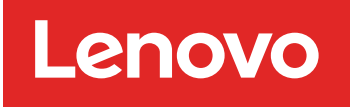

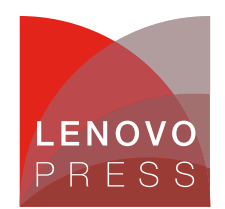

# **Using SQL Server as the Database for IBM Director V5.10**

**Planning / Implementation (withdrawn product)**

**In this update**: The recommendation is now to specify a shorter directory name when installing the JDBC driver, such as MSSQLJDBCSP3.

Since IBM Director V5.10 now uses JDBC for all database queries, a bit of tweaking is necessary before a SQL Server database can be used . This involves downloading and installing the JDBC connector kit, freely available from Microsoft.

In this section, we provide an easy installation guide for the JDBC connector for use on SQL Server with IBM Director Server on Windows.

#### **Prerequisites and download**

IBM Director currently supports JDBC Service Pack 3. To download, go to Microsoft's Download center at http://download.microsoft.com/ and search for JDBC. Select the JDBC Service Pack 3, as shown in Figure 1. The Web page also indicates the prerequisites for the IBM Director Server system. You will also need a functioning Java Virtual Machine (JVM) installed.

**Click here to check for updates**

## SQL Server 2000 Driver for JDBC Service Pack 3

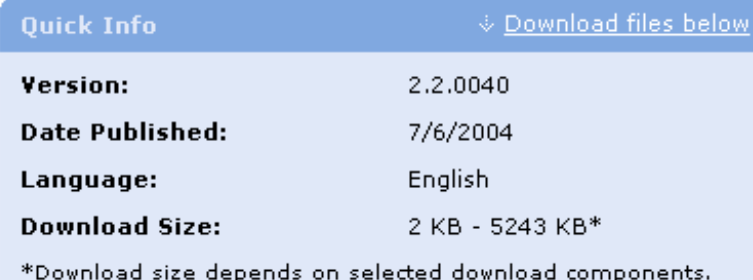

#### Overview

Since its release in early 2002, the Microsoft® SQL Server™ 2000 Driver for JDBC™ has been very well received by the Javadeveloper communityand Service Pack 3 addresses issues discovered since the release of Service Pack 2. Enhancements added to this driver since its original release include: support for connecting to an instance of SQL Server in a multiple instance environment using just the instance name, making hostname a connection attribute, improved performance, and support for the 64-bit edition of SQL Server 2000.

The Microsoft® SQL Server™ 2000 Driver for JDBC™ is a Type 4 JDBC driver that provides highly scalable and reliable connectivity for the enterprise Java environment. This driver provides JDBC access to SQL Server 2000, both 32 bit and 64 bit editions, **Abrough-sentence product** <u>televentininin arvanoliaati</u>

#### **Quick Description**

The Microsoft® SOL Server<sup>re</sup> 2000 Driver for JDBC™ is a Type 4 JDBC driver that provides highly scalable and reliable connectivity for the enterprise Java environment. This driver provides JDBC access to SQL Server 2000 through any Java-enabled applet, application, or application server.

#### On This Page

- ↓ Overview
- ↓ System Requirements
- v Instructions
- **Similar Downloads**

#### **Related Resources**

- Discuss in Newsgroups
- SQL Server Developer  $\mathcal{O}(\mathcal{A})$ Center
- **SQL Server Technical** Resources
- Try SQL Server 2005

Figure 1: Getting the JDBC package from Microsoft downloads

Download the appropriate file at the bottom of the Web page. For a Windows-based IBM Director Server installation, download setup.exe. We will install the JDBC later.

#### **Setup in SQL Server**

This topic describes how to prepare the SQL Server database that IBM Director uses to store inventory data. You must prepare the SQL Server database before BM Director Server can use it. On SQL Server, do the following:

#### 1. Create a database.

Following your organization's rules for database creation, you should create the initial database. We decided on a database named Director with an initial size of 400 MB. as shown in Figure 2.

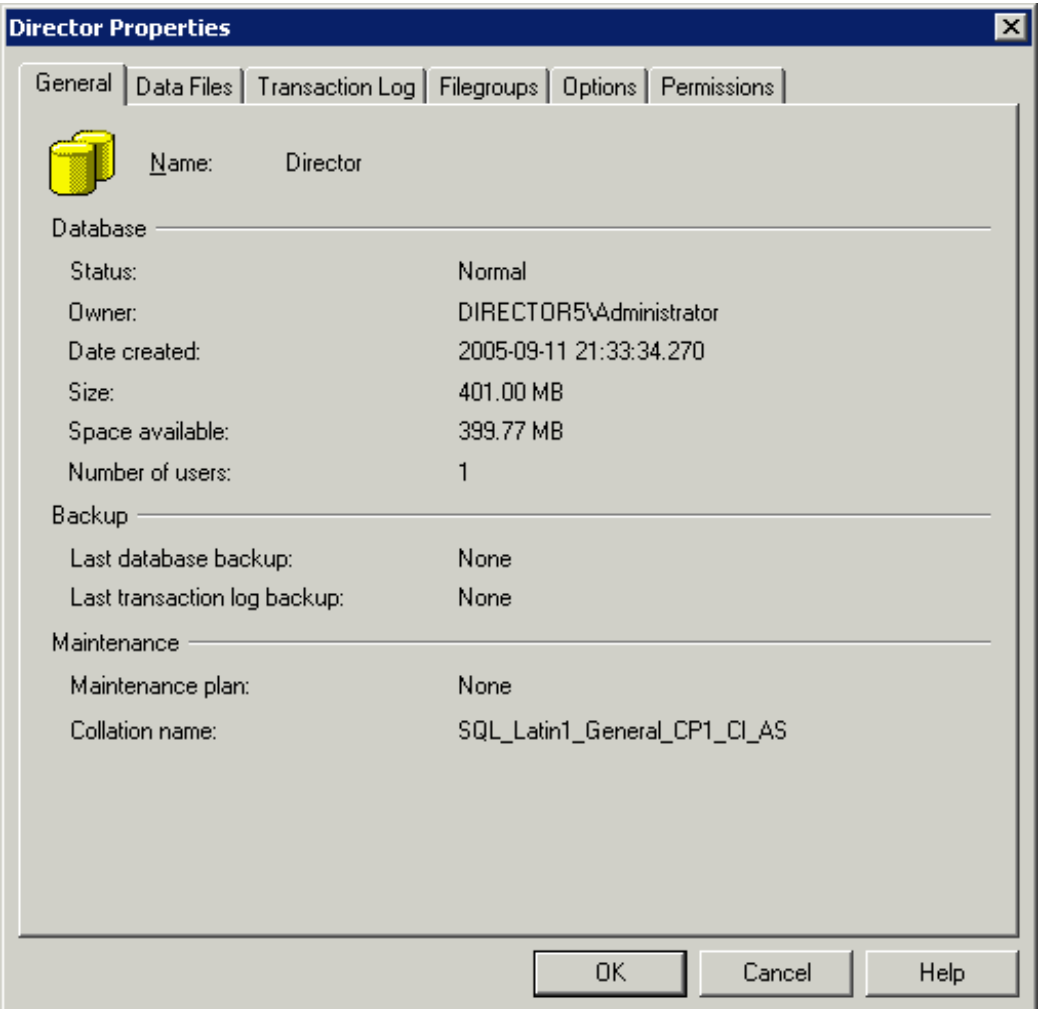

Figure 2: Initial SQL database creation

2. Set authentication mode to mixed mode.

In SQL Server Properties, set authentication to mixed mode, SQL Server and Windows, as shown in Figure 3.

**Tip**: Only mixed mode authentication is supported by the Microsoft JDBC. Windows-only authentication is not supported.

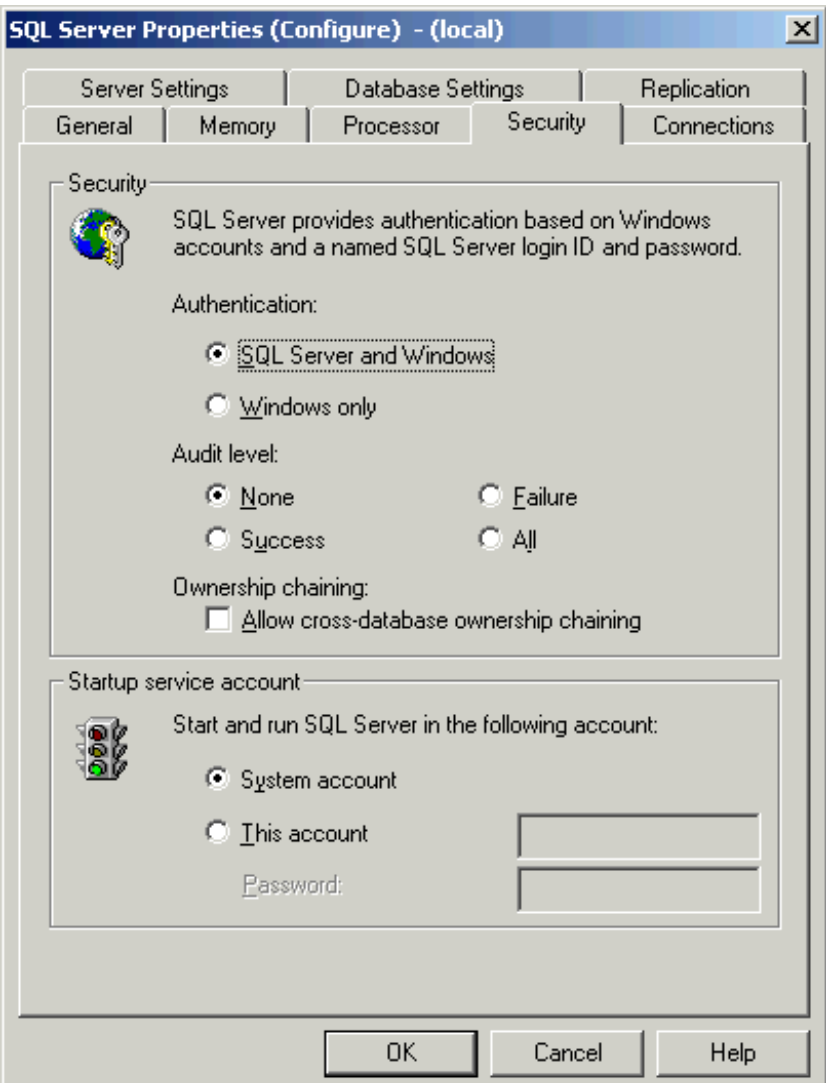

Figure 3: Changing the authentication

3. Create a service account.

This user ID is the one IBM Director Server uses to access the database. As long as this user only has access to the previously created database, there are no security issues. We created and configured user Director, as shown in Figure 4. In particular, the user ID needs to have db\_owner permission.

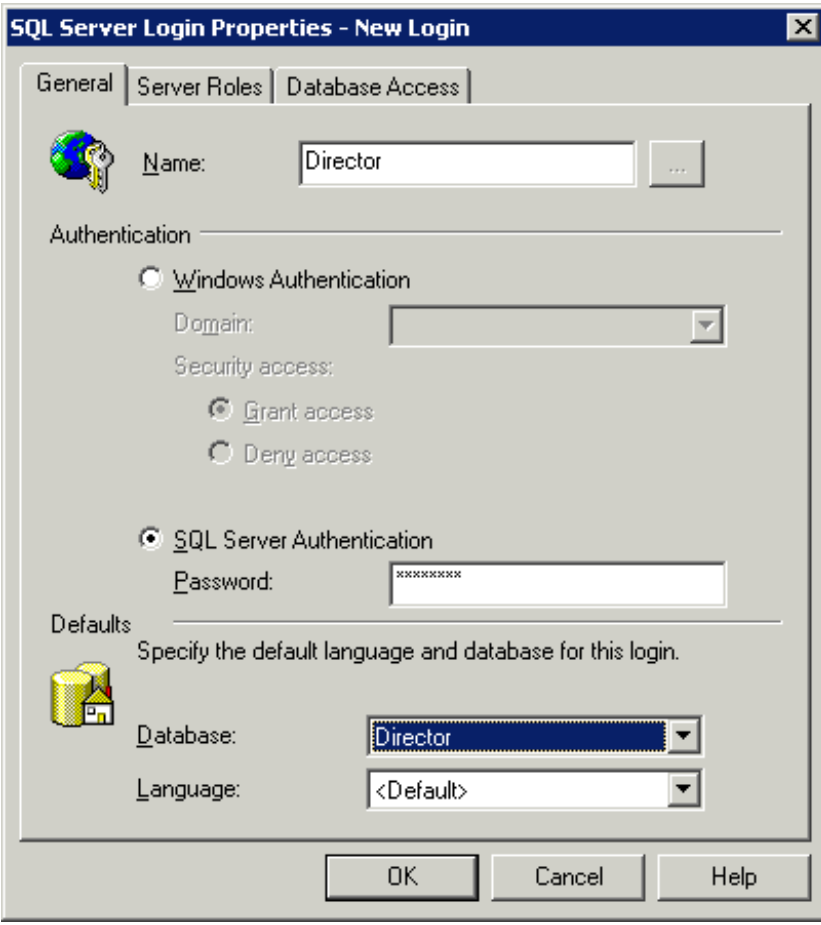

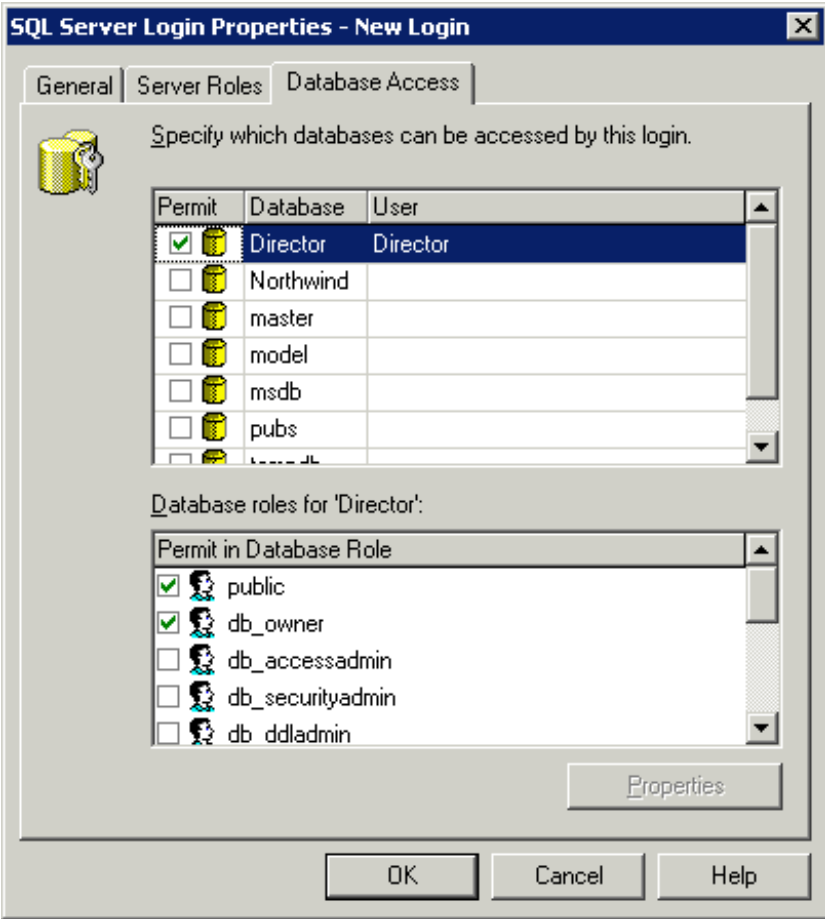

Figure 4: Creating the user and setting the access **Install the JDBC on Windows**

The JDBC software is installed on the system running IBM Director Server. Run setup.exe you downloaded earlier. The install procedure is similar to most InstallShield-based installations.

**Tip**: When installing the JDBC, change the default install folder to something shorter, such as MSSQLJDBCSP3, instead of the default "Microsoft SQL Server 2000 Driver for JDBC". This eliminates the problems associated with a long file name that also includes spaces.

#### **Update the Classpath variable**

## **Did you know?**

Before IBM Director can use the installed JDBC drivers, the CLASSPATH variable needs to be updated with the correct path to where you have installed the JDBC driver. The CLASSPATH is the search string that the JVM uses to locate the JDBC drivers on your computer. If the drivers are not on your CLASSPATH, you receive the error "class not found" when trying to connect.

To update the classpath variable, do the following:

- 1. Right-click **My Computer** and click **Properties**.
- 2. Click the **Advanced** tab and click the **Environment Variables** button.
- 3. In the lower half of the window in System Variables, select CLASSPATH and click **Edit**. If CLASSPATH does not exist in the list, click **New** otherwise and type in Variable name as CLASSPATH.
- 4. Add the entries to the CLASSPATH as shown below: (please note, there are no line breaks)..;C:\Program Files\MSSQLJDBCSP3\lib\msbase.jar;C:\Program Files\MSSQLJDBCSP3\lib\mssqlserver.jar;C:\Program Files\MSSQLJDBCSP3\lib\msutil.jar;

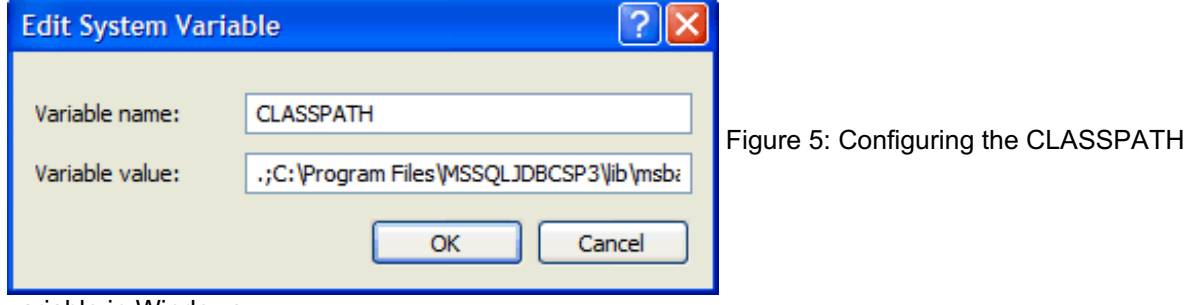

5. Click **OK** to save the change to CLASSPATH

This can also be verified from the command line; type SET from a command prompt, and the result should be the same as shown in Figure 6.

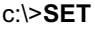

ALLUSERSPROFILE=C:\Documents and Settings\All Users APPDATA=C:\Documents and Settings\Administrator.DIRECTOR5\Application Data CLASSPATH=.;C:\Program Files\MSSQLJDBCSP3\lib\msbase.jar;C:\Program Files\MSSQLJDBCSP3\lib\mssqlserver.jar;C:\Program Files\MSSQLJDBCSP3\lib\msutil.jar;

Figure 6: Verifying the classpath variable in Windows

Now you can install IBM Director Server and choose the SQL Server database option.

**Tip**: When connecting to a named SQL instance, the instance name (and the backslash) should be omitted. For example, SERVER1\SQLINSTANCE2 should be entered as just SERVER1.

variable in Windows

## **Related product families**

Product families related to this document are the following:

- IBM [Systems](https://lenovopress.lenovo.com/software/management/director) Director
- [Microsoft](https://lenovopress.lenovo.com/software/database/sql) SQL Server

### **Notices**

Lenovo may not offer the products, services, or features discussed in this document in all countries. Consult your local Lenovo representative for information on the products and services currently available in your area. Any reference to a Lenovo product, program, or service is not intended to state or imply that only that Lenovo product, program, or service may be used. Any functionally equivalent product, program, or service that does not infringe any Lenovo intellectual property right may be used instead. However, it is the user's responsibility to evaluate and verify the operation of any other product, program, or service. Lenovo may have patents or pending patent applications covering subject matter described in this document. The furnishing of this document does not give you any license to these patents. You can send license inquiries, in writing, to:

Lenovo (United States), Inc. 8001 Development Drive Morrisville, NC 27560 U.S.A. Attention: Lenovo Director of Licensing

LENOVO PROVIDES THIS PUBLICATION "AS IS" WITHOUT WARRANTY OF ANY KIND, EITHER EXPRESS OR IMPLIED, INCLUDING, BUT NOT LIMITED TO, THE IMPLIED WARRANTIES OF NON-INFRINGEMENT, MERCHANTABILITY OR FITNESS FOR A PARTICULAR PURPOSE. Some jurisdictions do not allow disclaimer of express or implied warranties in certain transactions, therefore, this statement may not apply to you.

This information could include technical inaccuracies or typographical errors. Changes are periodically made to the information herein; these changes will be incorporated in new editions of the publication. Lenovo may make improvements and/or changes in the product(s) and/or the program(s) described in this publication at any time without notice.

The products described in this document are not intended for use in implantation or other life support applications where malfunction may result in injury or death to persons. The information contained in this document does not affect or change Lenovo product specifications or warranties. Nothing in this document shall operate as an express or implied license or indemnity under the intellectual property rights of Lenovo or third parties. All information contained in this document was obtained in specific environments and is presented as an illustration. The result obtained in other operating environments may vary. Lenovo may use or distribute any of the information you supply in any way it believes appropriate without incurring any obligation to you.

Any references in this publication to non-Lenovo Web sites are provided for convenience only and do not in any manner serve as an endorsement of those Web sites. The materials at those Web sites are not part of the materials for this Lenovo product, and use of those Web sites is at your own risk. Any performance data contained herein was determined in a controlled environment. Therefore, the result obtained in other operating environments may vary significantly. Some measurements may have been made on development-level systems and there is no guarantee that these measurements will be the same on generally available systems. Furthermore, some measurements may have been estimated through extrapolation. Actual results may vary. Users of this document should verify the applicable data for their specific environment.

#### **© Copyright Lenovo 2024. All rights reserved.**

This document, TIPS0594, was created or updated on April 13, 2006.

Send us your comments in one of the following ways:

- Use the online Contact us review form found at: <https://lenovopress.lenovo.com/TIPS0594>
- Send your comments in an e-mail to: [comments@lenovopress.com](mailto:comments@lenovopress.com?subject=Feedback for TIPS0594)

This document is available online at <https://lenovopress.lenovo.com/TIPS0594>.

## **Trademarks**

Lenovo and the Lenovo logo are trademarks or registered trademarks of Lenovo in the United States, other countries, or both. A current list of Lenovo trademarks is available on the Web at <https://www.lenovo.com/us/en/legal/copytrade/>.

The following terms are trademarks of Lenovo in the United States, other countries, or both: Lenovo®

The following terms are trademarks of other companies:

Microsoft®, SQL Server®, and Windows® are trademarks of Microsoft Corporation in the United States, other countries, or both.

Other company, product, or service names may be trademarks or service marks of others.